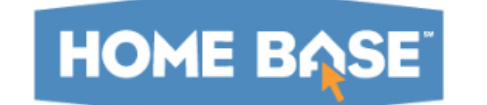

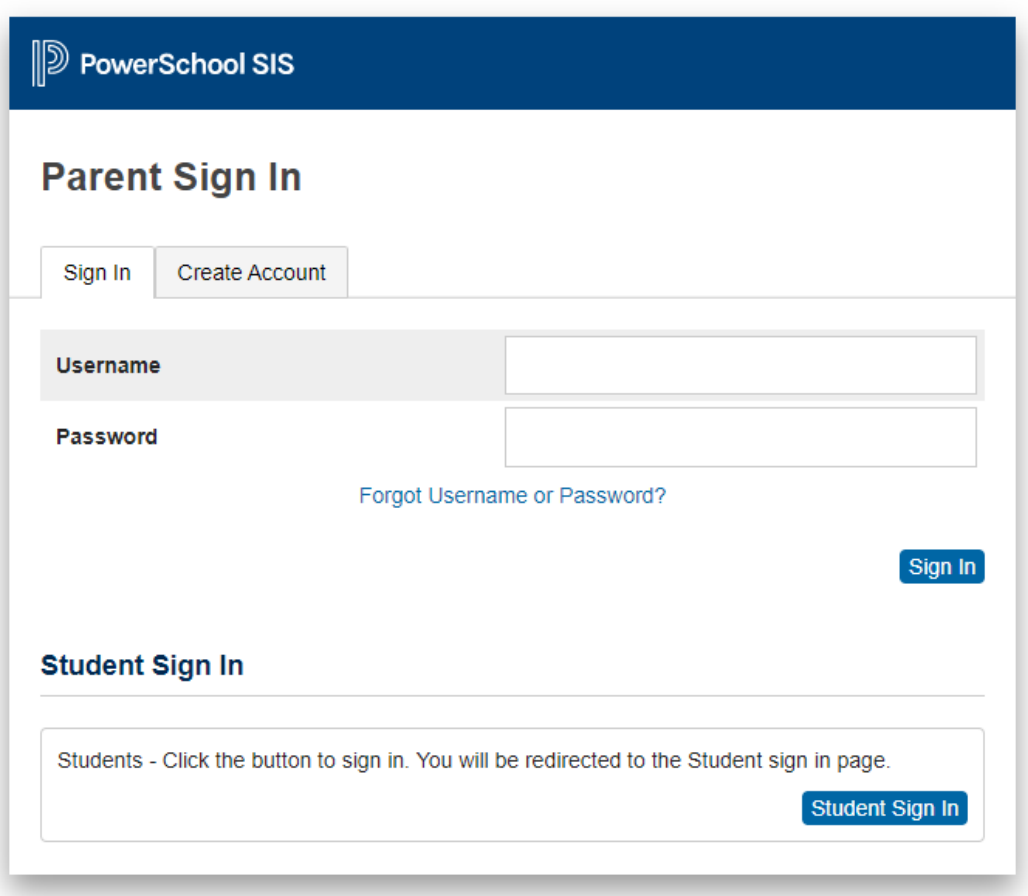

Copyright @ 2005-2021 PowerSchool Group LLC and/or its affiliate(s). All rights reserved. All trademarks are either owned or licensed by PowerSchool Group LLC and/or its affiliates.

## Choose the second tab - **Create Account**

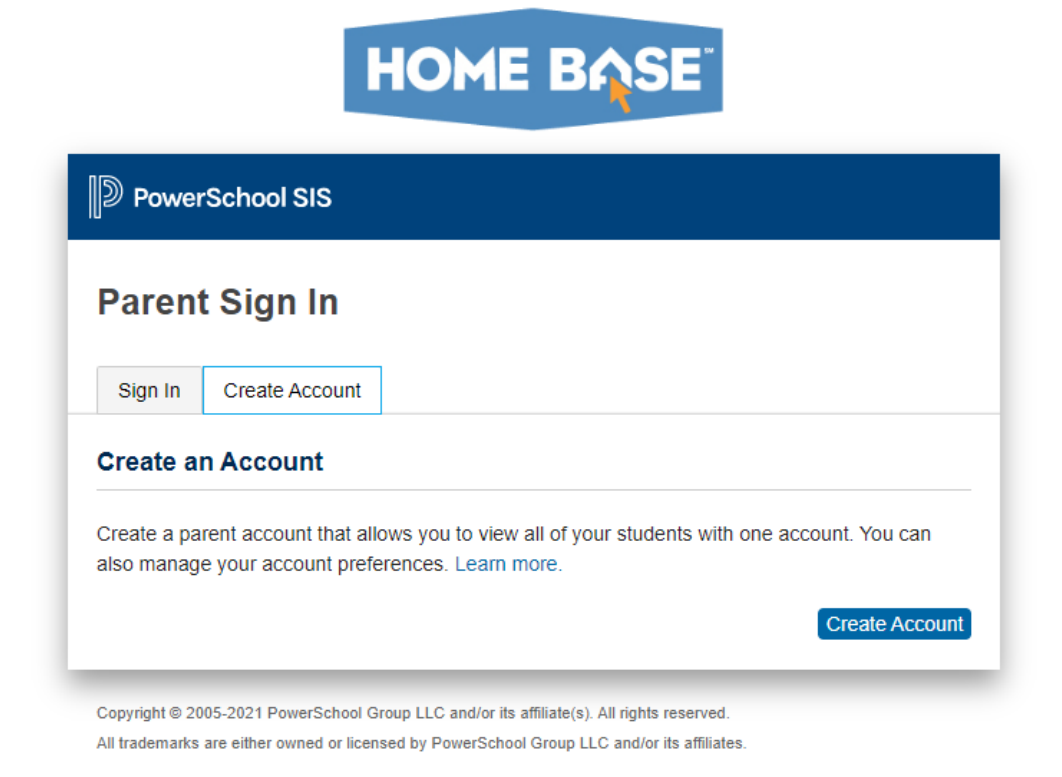

Click on blue "Create Account" button -

## **HOME BASE**

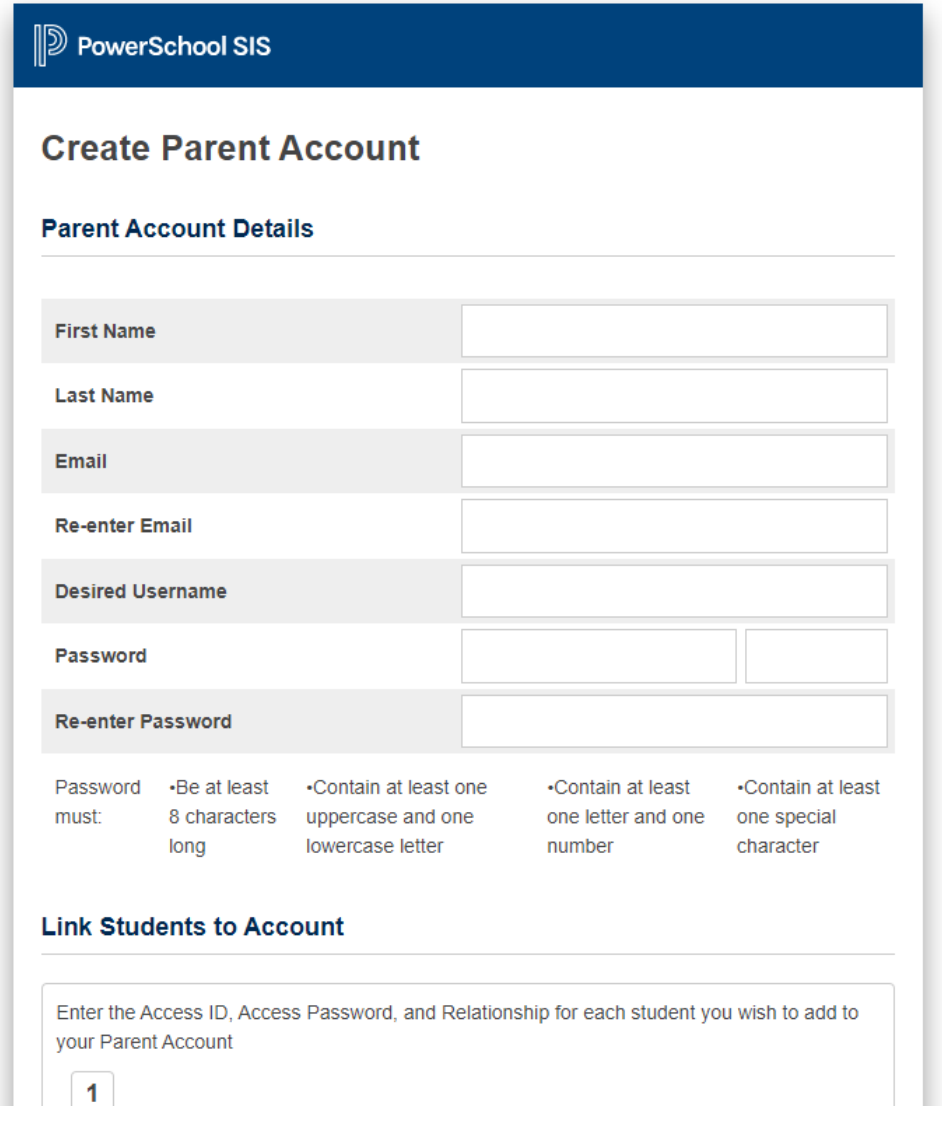

Top information is completely created by the parent - none of this comes from the letters that are sent home.

Once that is completed, then scroll down to **"Link Students to Account"**

## **Link Students to Account**

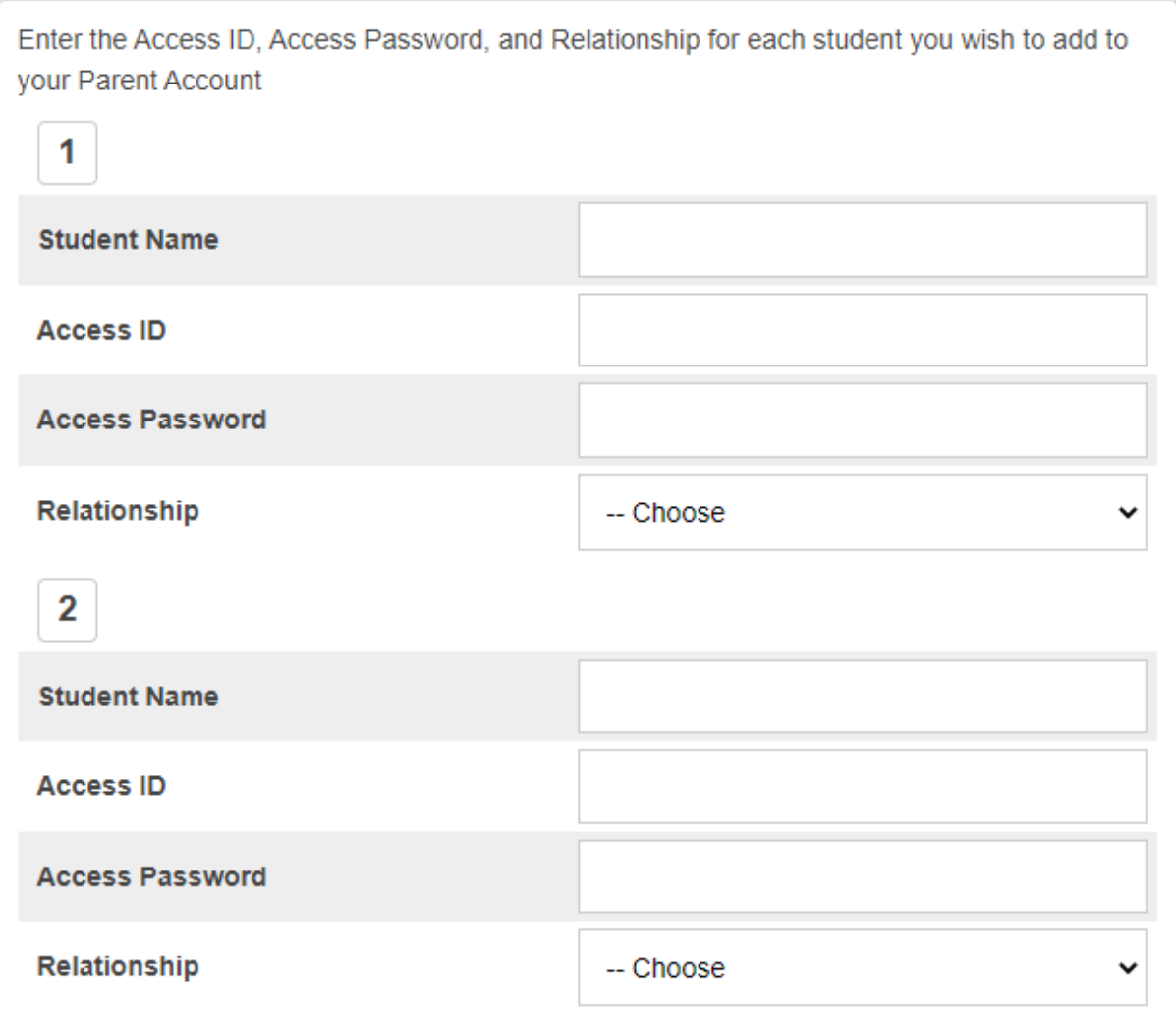

In this area input students name -ie Katie [Berbaum](mailto:katie_berbaum@uwharriecharter.org)

Then input the access Id and Password - these are found in the MIDDLE of the form that was sent home. DO NOT use the access information on the bottom.

In the **"Relationship"** area choose *Parent/Guardian Field 1* for each child you enter.

Once you have put in ALL of your children, scroll to the very bottom of the form and click the blue **"ENTER"** button. à. المتمسم

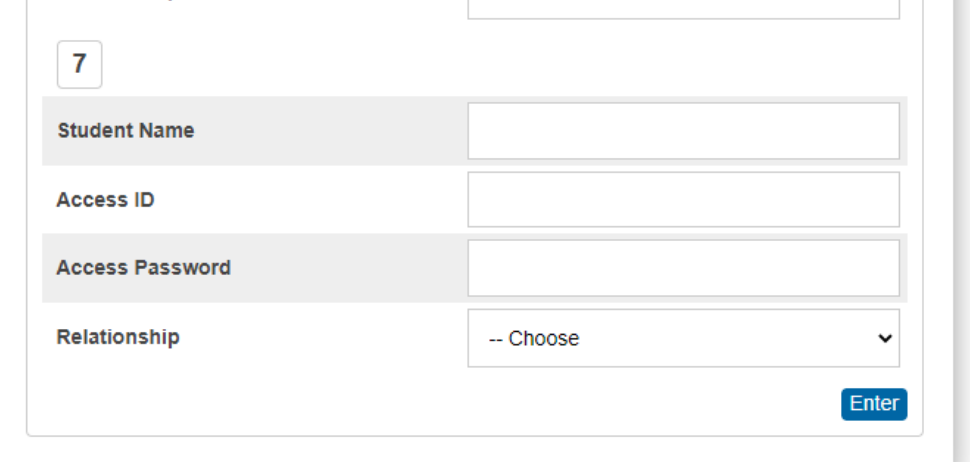

If all the information is correct it will send you an email confirmation and you will then be able to access all the children associated with your account.

These are **NOT** directions for the APP - I don't recommend using the APP as I can not see or help them in that system.